Genesis DM Monitor Installation

**Purpose**: Set up required DM equipment for successful transmission of client data.

**Cross Referencing**: Telemonitor Patient Instruction Guide, Patient Monitor and Accessories Handout

**Materials**: Monitor and accessories with installation documents in transport container.

## **Contraindications/ Restrictions**:

- Client is physically and cognitively unable to learn process and has no willing and able caregiver
- Client is combative/displays behavioral problems
- Client is living in a residence unsafe for home monitoring
- Monitors are at risk of infestation or other damage

# **Procedure Description**

## **Pre - Installation**

- 1. Gather all equipment needed for installation:
	- Monitor with attached BP cuff of appropriate size
	- Scale and appropriate peripherals
	- Power supplies for the monitor & scale
	- Installation documents: Monitor Installation, Patient Monitor & Accessories Handout, Telemonitor Patient Instruction Guide, Home Telemonitor Monitoring Acknowledgment and Agreement (two copies)
- 2. Verify correct scale cables, BP cuff, complete SPO2, any peripherals and necessary cables
- 3. Inspect all system components, cables & connections for wear/damage/cleanliness
- 4. Program initial patient specific parameters in LifeStream
- 5. Prepare installation documents
- 6. Place all equipment and installation documents in suitable transport bag or container
- 7. Assure accessory kit is stocked including:

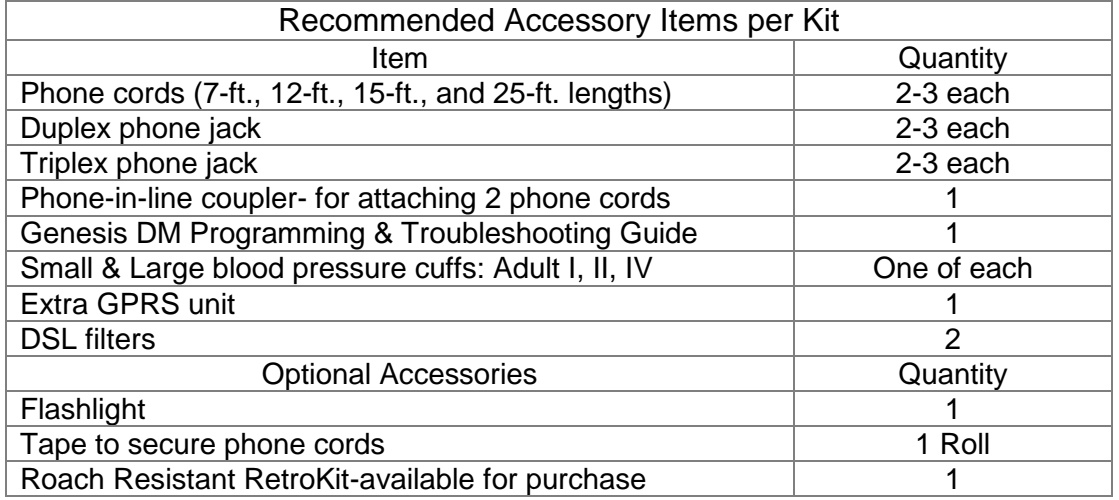

## **Installation - General**

- 1. Remove monitor and accessories from transport bag show monitor to patient/user
- 2. Explain that a few minutes are needed for setup
- 3. Provide patient with the "Introducing Patients to Telemonitoring" Handout to review while equipment is being set up.
- 4. Be alert, throughout the visit, to physical/cognitive/social/environmental conditions that could negatively affect ability to monitor.

## **Place Monitor**

- 1. Choose a convenient location, acceptable to patient, to assure compliance and satisfaction.
- 2. Choose a site for availability of phone line, if needed, and a 3 prong, functioning electrical outlet.
- 3. Place on a flat, stable, uncluttered surface, near a closed window on outside wall.
- 4. Allow enough space to accommodate attachments and cables.

## **Do Not**

- Power up monitor until all equipment is properly attached
- Block monitor vents
- Use electrical wall outlet controlled by a switch
- Place near water or heat sources (sinks, bathtubs, stove, fireplace, heat vents)
- Place on or next to electrical equipment unless absolutely necessary (television, microwave)

### **Place Scale**

- 1. Choose easily accessible location away from high traffic areas
- 2. Place scale on a flat, stable surface, make sure bottom of scale clears carpet
- 3. Check scale for stability prior to patient use
- 4. If using a scale running on batteries, make sure you have fresh batteries installed in the scale prior to use

#### **Avoid**

- 1. Placing a Bluetooth enabled Wireless Scale more than 30 feet (10 meters) away from the monitor or you could experience connection issues.
- 2. Placing near water sources (sinks, bathtubs)
- 3. Moving the scale once set up

# **Attach Scale Cable**

- 1. Locate scale's DB-9 port at the top of the scale
- 2. Insert the DB-9 connector into the port. Ensure clips snap in place.
- 3. Insert blue end of the scale cable (metal pin) flat side up, into SCALE port on back of monitor.

#### **Attach Blood Pressure cuff**

- 1. Connect BP cuff to NIBP port on left side of monitor
- 2. Firmly push metal connection on cuff into port, pull back on tubing to test connection

# **Attach Oximeter**

- 1. Seat 6-pin coupler from the finger sensor into the pin adapter with the metal communication port pin.
- 2. Insert the metal pin, flat side up, into COM 2 on the back of monitor.

# **Connect Communications (Standard Phone or GPRS Modem)**

### **Standard Phone**

The modem connection is a standard phone cord that runs from the monitor to a phone jack and allows the monitor to dial and transmit data using a phone line.

- 1. Locate phone jack at the wall
- 2. If phone is currently attached pick up handset and verify dial tone
- 3. Remove patient's phone cord from wall jack
- 4. Insert DSL filter into phone jack
- 5. Place a duplex jack into DSL filter's phone port
- 6. Insert patient's phone cord into one side of duplex jack and monitor phone cord in the other
- 7. Insert clip at opposite end of the phone cord into MODEM on the back of the monitor
- 8. Pick up patient's phone handset and verify dial tone

## **GPRS Modem**

In addition to the standard modem, the monitor will support a wireless GPRS modem that will automatically connect to available secure wireless networks without additional client setup.

- 1. Connect the GPRS Model to the COM A Port on the back of the monitor
- 2. It takes at least 20 seconds after powering the unit on for the modem to initialize
- 3. Place the unit near a window to obtain the best communication signal

# **Prior to Power Up**

### **Confirm**

- 1. Scale has nothing sitting on it
- 2. All attachments and connecting cables are secure
- 3. Cords and cables are untangled, out of way, clear from possible compression or damage
- 4. Monitor, BP cuff, and oximeter are positioned for easy patient access
- 5. Be ready to observe start- up displays and note:
	- a. Genesis DM verifies peripherals, phone modem connection and sends/receives configuration data
	- b. Note error codes and refer to DM Programming/Troubleshooting Guide for error codes and troubleshooting
	- c. Contact Honeywell Customer Service when indicated 1-888-353-5404 from the home whenever possible

## **Attach the Monitor to Power**

- 1. Plug AC adapter jack into power port on the back of the monitor
- 2. Place the power brick flush into an outlet on the power strip
- 3. Place 3 prong plug from power strip into an electrical outlet (Do not place in outlet controlled by a wall switch.)
- 4. Turn the power strip ON
- 5. Observe start up displays
	- Genesis DM verifies peripherals, phone modem connection and sends/receives configuration data
	- Note error codes and refer to DM Programming/Troubleshooting Guide for error codes and troubleshooting
- 6. Use the Setup Wizard When the monitor starts up you will have the option of entering the Setup Wizard. Say **YES** to the Setup Wizard. The basic workflow is as follows:
	- a. Initially, the monitor detects how it will communicate with LifeStream and displays "Detecting Comms"
	- b. If no communication route detected, the user is prompted with an error code message to check the modem connection or plug in the GPRS unit
	- c. The user is prompted to try the detection cycle again
	- d. Monitor displays a message indicating that communication is detected for either the GPRS unit or the phone line
	- e. The monitor reaches out to LifeStream to look for configuration/programming and downloads the data to the monitor
- 7. Verify receipt of test message at LifeStream prior to patient instruction and sending first set of vital signs